# *5.0 GUI Components*

This section describes the graphical user interface components in ESPADP Batch Builder.

# *5.1 The Command List*

The **Command List** is the text area on the right hand side of the main window, shown empty and unsaved in Figure 5.1. It is the current list of batch input file lines being edited. The types of lines displayed in the **Command List** include the following:

- o blank lines
- o Comments
- o Commands
- o Actions

A blank line is a line with nothing in it, but each of the other types is described in Chapter 3.

The **Command list** is a selectable list of items, each of which is one batch input line. To select a line from the **Command List**, click on that line. To select multiple lines, use the <shift> and <ctrl> keys, as is standard for any windows application.

The label above the **Command List** is the name of the batch input file followed by the string "<modified>" if the file has been altered in anyway since its initial opening or latest save.

# *5.2 The Command Panels*

The command panels are displayed on the left hand side of the main window, shown in Figure 5.1. Each command panel provides control over a subset of the commands and actions understood by ESPADP in batch mode. To select a command panel simply click on the tab with the title of the panel you desire. The panels are as follows:

- 1. **ESPTS Files**: This panel provides control over the ClearGroups, ESPTSDir and AddGroup commands.
- 2. **Data Type**: This panel provides control over the StartDate, EndDate, ExceedProbDate, Interval, AccumVar and VarType commands.
- 3. **Misc(1)**: This panel provides control over the Distribution, FloodStage, LowFlowValue, LowFlowText, RatingCurve, ObservedOverlayPDB, OverlayPDB, ProbLevels, Units and YAxis commands.
- 4. **Misc(2)**: This panel provides control over the Text, OutputTZ, YearWeight, AddCalbFile commands and FloodLevels.
- 5. **Actions**: This panel provides control over the Plot, PunchDataCard, PunchMeanDataCard and Table commands.

Each command or action above is associated with a sub-command panel, which is a panel within the command panel that provides for the editing of a command or action. Instructions for how to use a subcommand panel to add commands or actions to the batch input file are provided in Section 6.5.

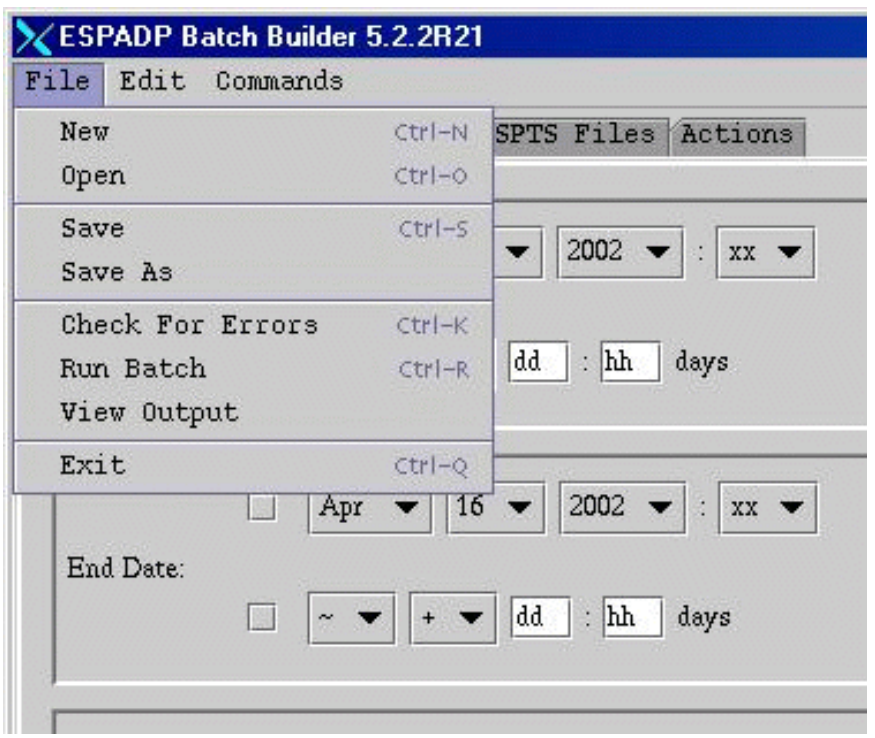

Figure 5.2. File Menu.

# *5.3 The File Menu*

The **File** menu, displayed in Figure 5.2, contains the following menu items:

**• New**

Clicking on **New** will trigger ESPADP Batch Builder to open up an unsaved, empty **Command List** with which to work.

**• Open**

Clicking on **Open** will trigger ESPADP Batch Builder to open a dialog which will allow the user to select an existing file to open. For instructions on how to open a file, see Section 6.1.

**• Save** and **Save As**

Clicking on either **Save** or **Save As** will trigger ESPADP Batch Builder to save the currently displayed **Command List**. For instructions on how to save a file, see Section 6.2.

**• Check For Errors**

Clicking on **Check For Errors** will trigger ESPADP Batch Builder to search the **Command List** for errors. Any errors found will be stated in a text window with the title "Error Check Results". Read the errors and, when you are done, click "Okay" to close the window. If no errors are found, then a window stating "No errors or warnings were found" will pop-up. Click "OK" to close it.

*NOTE: The only errors checked for are basic syntax errors, such has placing a character where a number should be. A successful error check does NOT imply the batch file will run error free.*

#### **• Run Batch** and **View Output**

Clicking on **Run Batch** will trigger ESPADP Batch Builder to run the current **Command List** through ESPADP in batch mode. Clicking on **View Output** will open a dialog that allows opening of output files generated by the most recent run. For instructions on how to run the batch file and view its output, see Section 6.3.

• **Exit**

Clicking on **Exit** shuts down the ESPADP Batch Builder.

*NOTE: Some menu items have key combinations that can be pressed to trigger it, just as if it had been clicked. For example, to trigger an Open, the user can press <ctrl-o>. If such a key combination is available for a menu item, it will be displayed after the menu item title on the GUI.*

### *5.4 The Edit Menu*

The **Edit** menu, displayed in Figure 5.3, contains the following menu items:

• **Undo** and **Redo**

Clicking on **Undo** undoes the last change made to the **Command List** that is on the "undo" stack. **Redo** redoes the last change that was undone that is on the "redo" stack. The undo and redo stacks are described below.

**• Edit**

Clicking on **Edit** will trigger ESPADP Batch Builder to open up an edit window for the currently selected batch input line in the **Command List**. For instructions on how to edit a command, see Section 6.7.

#### • **Delete**

Clicking on **Delete** will trigger ESPADP Batch Builder to remove the currently selected batch input line(s) from the **Command List**.

**• Delete ALL**

Clicking on **Delete ALL** will trigger ESPADP Batch Builder to remove all of the batch input line(s) from the **Command List**.

**• Copy**

Clicking on **Copy** will trigger ESPADP Batch Builder to copy the currently selected batch input line(s) from the **Command List** for use with a future **Paste**.

**• Cut**

Clicking on **Cut** will trigger ESPADP Batch Builder to perform a **Copy** and **Delete** for the currently selected batch input line(s) from the **Command List**. The deleted lines will then be available for use with a future **Paste**.

**• Paste**

Clicking on **Paste** will trigger ESPADP Batch Builder to insert the most recently copied batch input line(s) into the **Command List** just before the position of the currently selected line or append the line(s) at the end, if no line is currently selected.

#### **• Select All** and **Unselect All**

Clicking on **Select All** will trigger ESPADP Batch Builder to select all of the lines in the **Command List**, which clicking on **Unselect All** will unselect all of the lines.

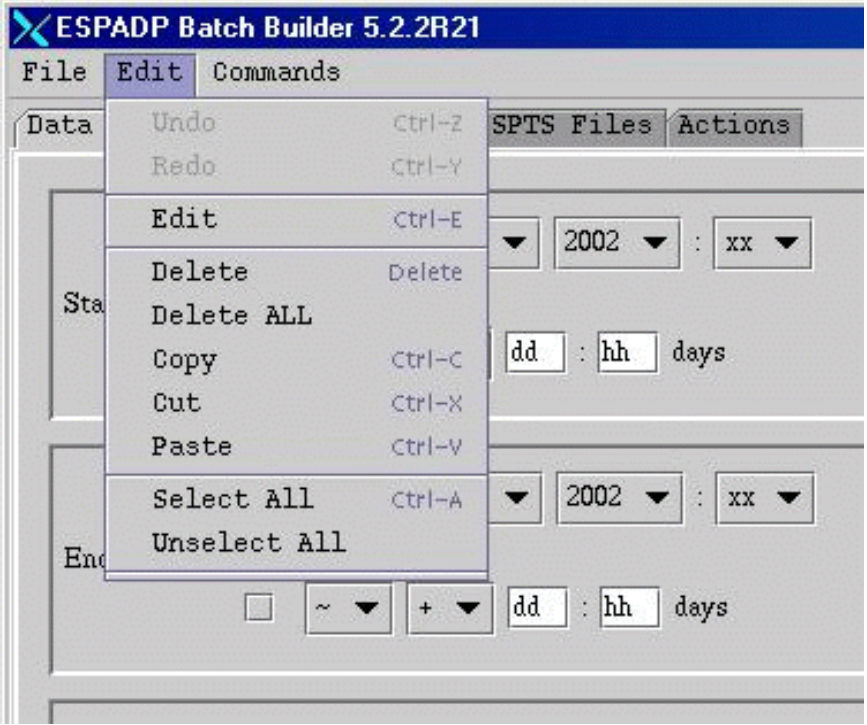

#### Figure 5.3. Edit Menu.

# *UNDO and REDO Stacks*

Each change to the **Command List** is stored in an "undo" stack of changes. When **Undo** is clicked, it takes the change that was most recently made, which is on top of the undo stack and undoes it. That change is then pushed on to a "redo" stack. When **Redo** is clicked, it takes the most recently undone change, which is on top of the redo stack and redoes that change. That change is then pushed on to the top of the "undo" stack. Both stacks are cleared whenever a file is saved or opened.

# *5.5 The Commands Menu*

The **Commands** menu, displayed in Figure 5.4, contains the following menu items:

#### **• Insert Commands**

Clicking on **Insert Commands** will trigger ESPADP Batch Builder to insert the currently specified command(s) or action(s) into the **Command List** just before the currently selected line or append the  $command(s)$  or action(s) at the end if no line is selected. For instructions on how to insert commands or actions, see Section 6.4.

#### **• Append Commands**

Clicking on **Append Commands** will trigger ESPADP Batch Builder to append the currently specified command(s) or action(s) at the end of the **Command List** if no line is selected. For instructions on how to append commands or actions, see Section 6.4.

#### **• Insert Blank Line**

Clicking on **Insert Blank Line** will trigger ESPADP Batch Builder to insert a blank line into the **Command List** just before the currently selected line or append it at the end if no line is selected.

#### **• Insert Comment**

Clicking on **Insert Comment** will trigger ESPADP Batch Builder to insert a comment into the **Command List** just before the currently selected line or append it at the end if no line is selected. For instructions on how to insert a comment, see Section 6.6.

#### **• Insert User/Date**

Clicking on **Insert User/Date** will trigger ESPADP Batch Builder to insert a comment into the **Command List** just before the currently selected line or append it at the end if no line is selected. The comment will contain information about when and who last edited the file.

#### • **Comment Out Command**

Clicking on **Comment Command** will trigger ESPADP Batch Builder to turn the currently selected line(s) in the **Command List** into comments, adding a '#' to the beginning.

#### **• Uncomment Command**

Clicking on **Uncomment Command** will trigger ESPADP Batch Builder to remove any '#' from the beginning of the currently selected line(s) in the **Command List**. However, it will not uncomment a line which, without the '#', would not be a valid blank line, command or action.

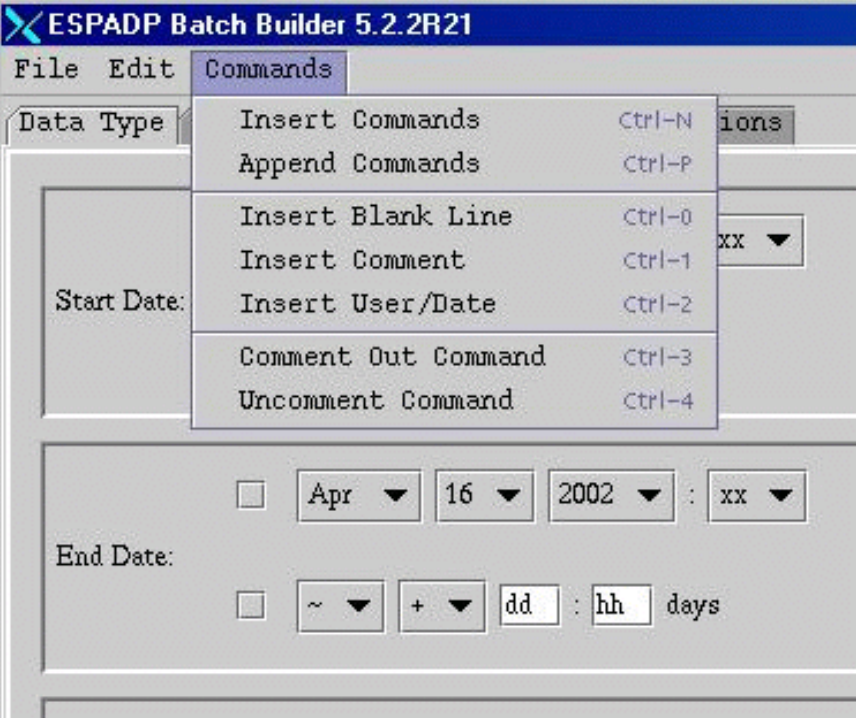

Figure 5.4. Commands Menu.

### *5.6 The Buttons*

Each of the buttons located in the middle of the main GUI, displayed in Figure 5.1, corresponds to one of the menu items described in the preceding sections. Clicking on the button will result in the exact same action as clicking on the corresponding menu item. This correspondence is as follows:

- **Insert** = **Commands** >> **Insert Commands**
- **Append = Commands** >> **Append Commands**
- **Delete = Edit** >> **Delete**
- **Edit = Edit** >> **Edit**
- **User/Date = Commands** >> **Insert User/Date**
- **Blank = Commands** >> **Insert Blank Line**
- **Comment = Commands** >> **Insert Comment**

### *5.7 The Edit Window*

The **Edit Window** is a window that will open whenever the **Edit** >> **Edit** menu item or **Edit** button is clicked and a single valid batch input line is selected from the **Command List**. An example is given in Figure 5.5. For instructions on how to edit a batch input line, see Section 6.8.

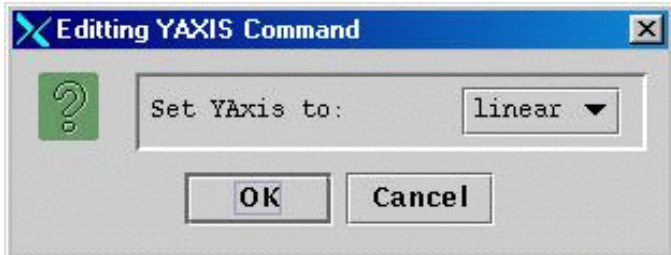

Figure 5.5. Example Edit Window.

### *5.8 The Batch Output Viewer Window*

The **Batch Output Viewer** is a window that allows users to view output files generated by running the current **Command List** through ESPADP in batch mode. An example is given in Figure 5.6. For instructions on how to view the output, see Section 6.4.

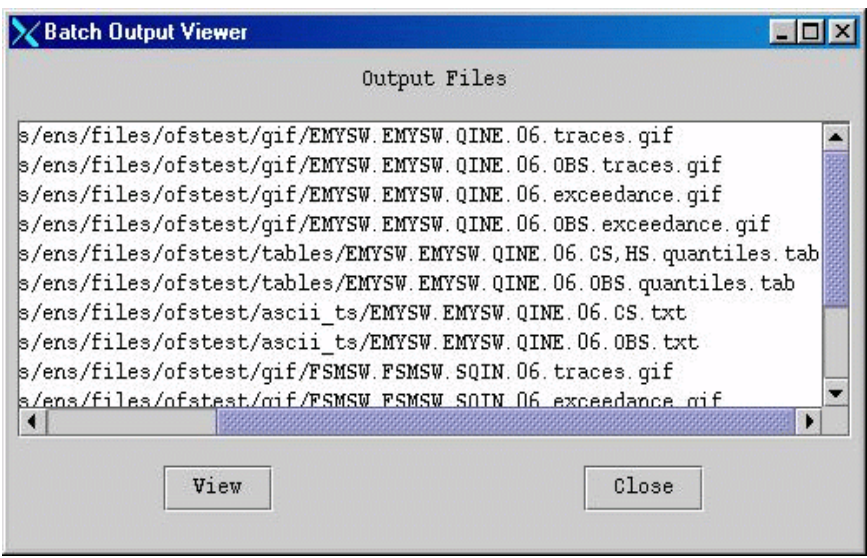

Figure 5.6. Batch Output Viewer Window.

# *5.9 The Error Window*

The **Error Window** is a window that displays some error message generated by ESPADP Batch Builder. When it pops up, whatever action was taken that generated the error is aborted and the window will close once "OK" is clicked. Please read the error message before closing so that you know what caused the error and can correct it.

*NOTE: Not all error messages will appear in an Error Window. Some messages, typically those that will not prevent an action from completing, will be sent to stdout. However, any error that causes an abort will be displayed in an Error Window.*